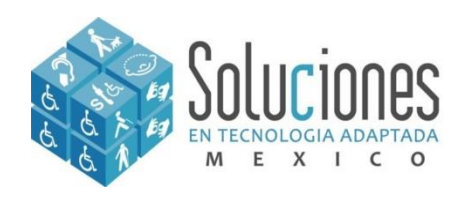

**CAPACITACION DE EQUIPOS PARA PERSONAS CON CAPACIDADES DIFERENTES** 

## **SOLUCIONES EN TECNOLOGIA ADAPTADA MEXICO**

### LIC. WALDO DIAZ

## **MANUAL DE INSTALACION Y CAPACITACION PARA BRAILLE BOX Y FAN FOLD**

**www.sta-mexico.com**

**[correo@sta-mexico.com](mailto:correo@sta-mexico.com); soporte@sta-mexico.com**

**Tels: 01-55-30-95-54-72 al 75**

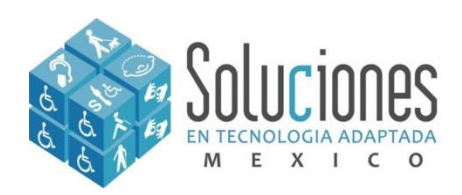

## **Misión**

Proveer las herramientas necesarias para redefinir el potencial humano de las personas con capacidades diferentes.

Lograr que la tecnología forme parte de la vida diaria de las personas con necesidades especiales.

Proveer soluciones especiales de cómputo para personas con capacidades diferentes.

Reconocer el cambio que ofrece la tecnología en la vida de las personas con capacidades diferentes.

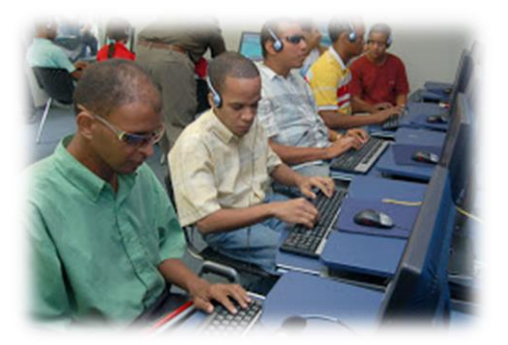

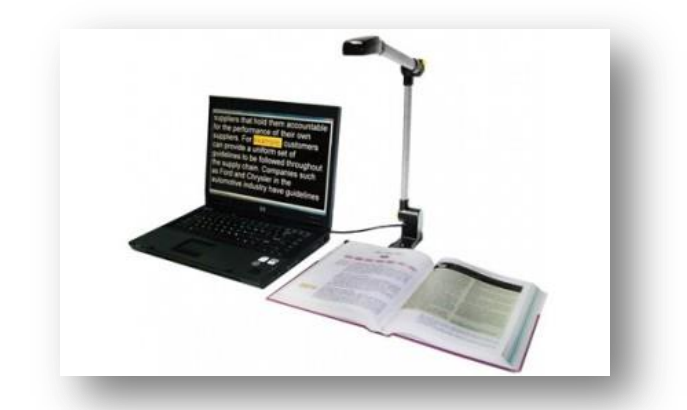

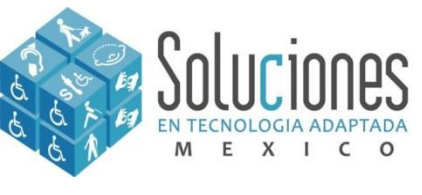

MOVILIDAD

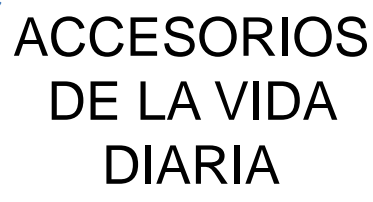

**SOFTWARE** 

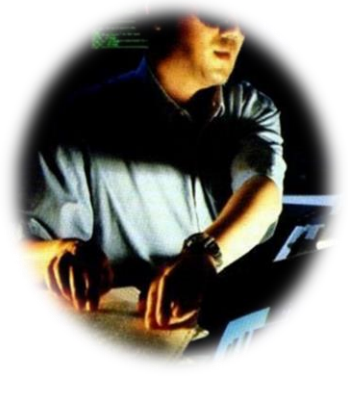

IMPRESORAS

**Discapacidad Visual**

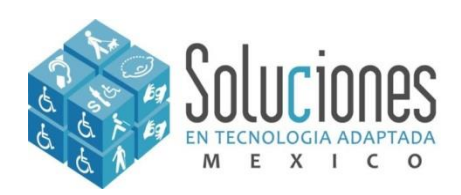

- **JAWS,** Lector de pantalla
- **Open Book,** Lector de Documentos
- **Magic,** Ampliador de Pantalla

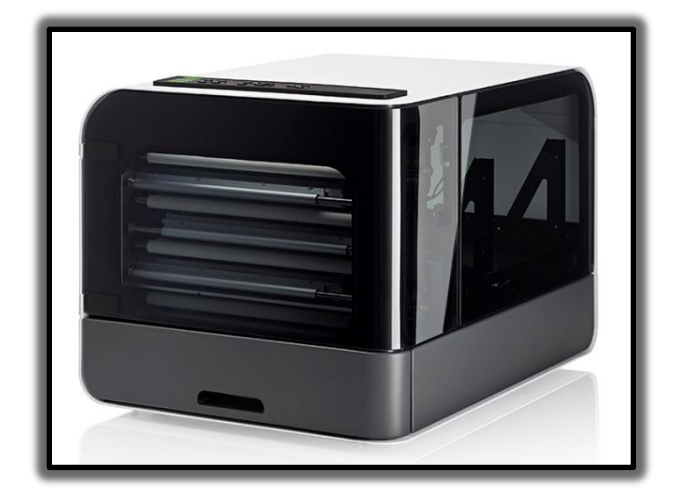

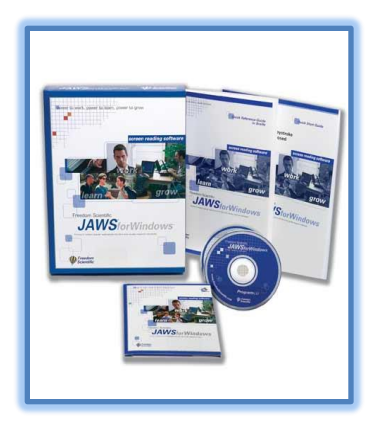

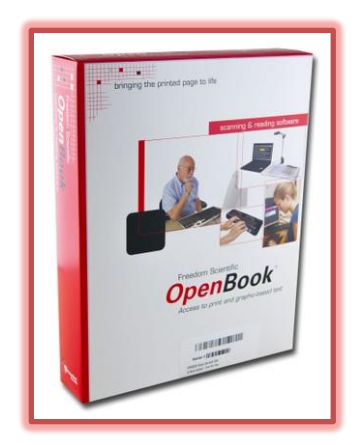

- **Braille Box V5,**  impresora braille
- **Mountbatten Pro,**  multifuncional
- **PIAF** Realzador de imágenes

**Marcas con calidad y respaldo mundial**

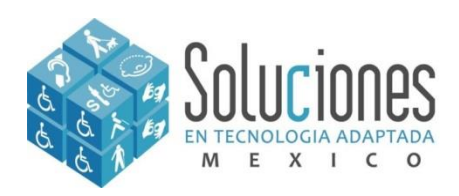

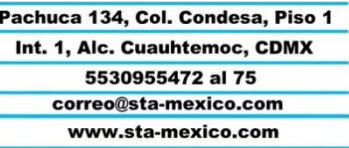

### – **Fonología en Español**

- Fonología en Español **Tratamiento**
- Dibujos y Actividades
- Palabras básicas

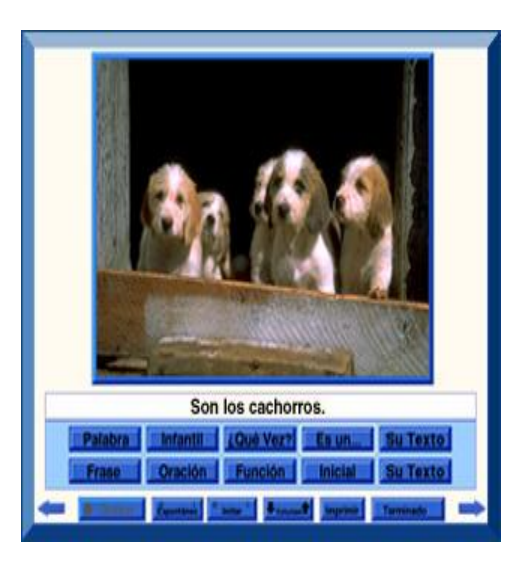

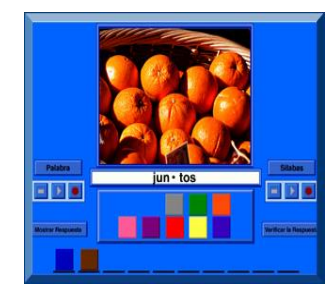

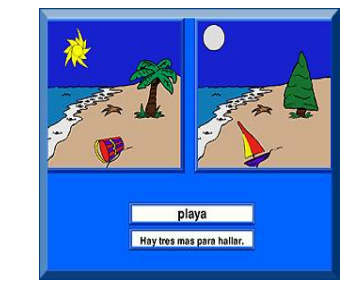

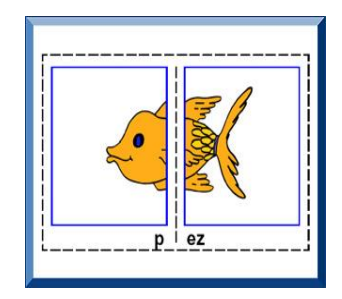

### **Discapacidad Intelectual**

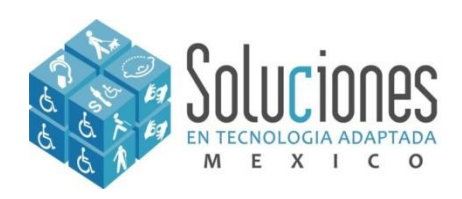

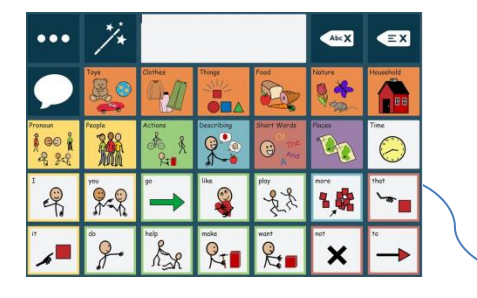

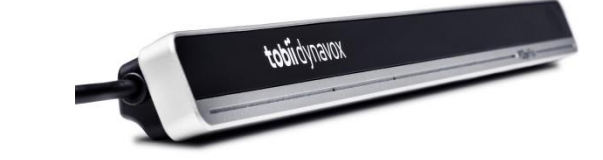

Tableros de comunicación **Alternativa** 

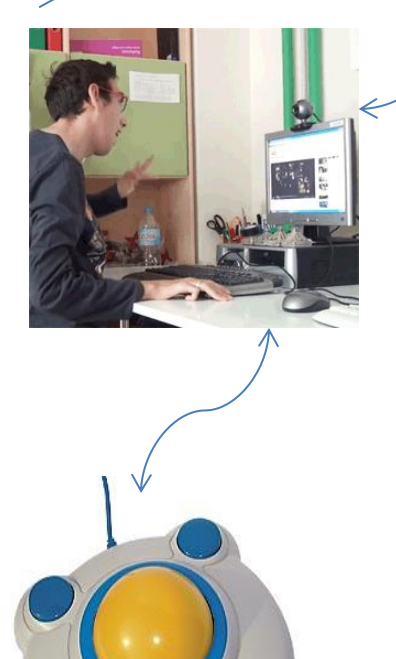

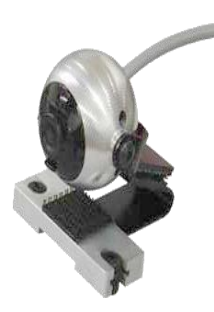

Switchs, Mouse y **Rastreador** ocular Especiales

## **Discapacidad Intelectual y Motriz**

Soluciones

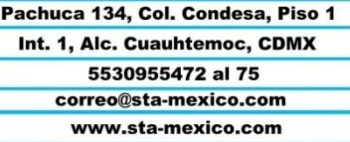

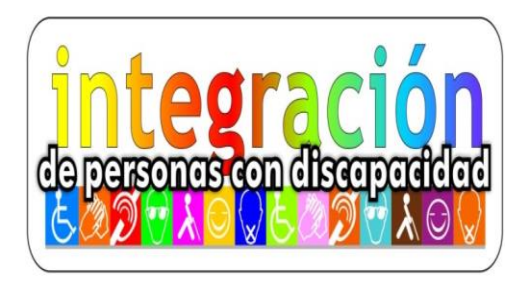

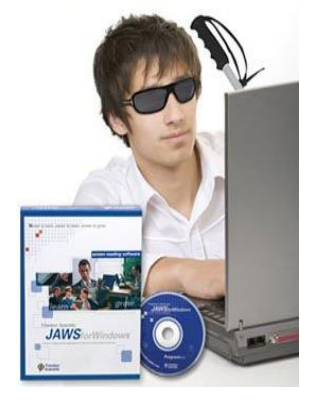

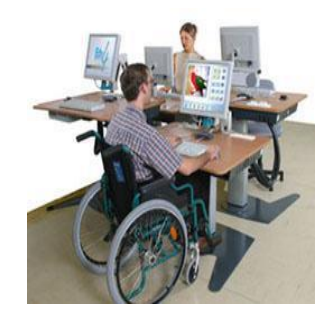

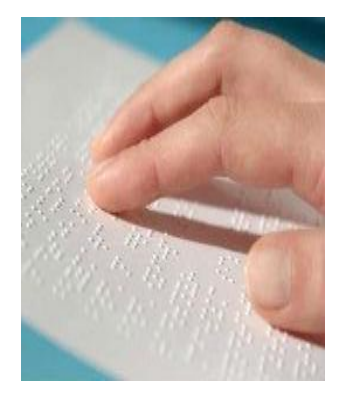

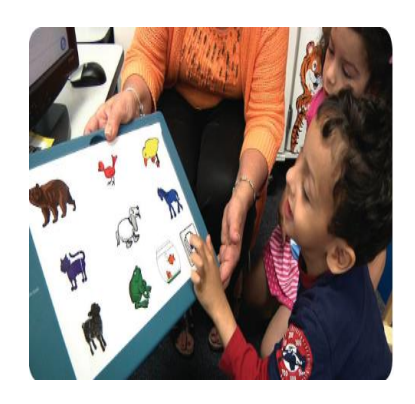

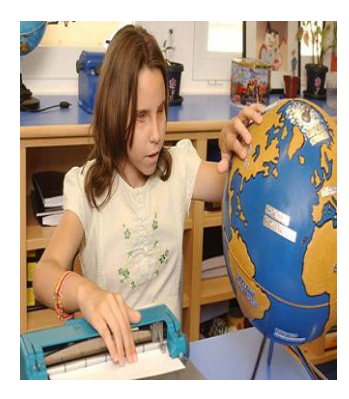

**Nuevas Opciones para la Integración de Personas con Discapacidad**

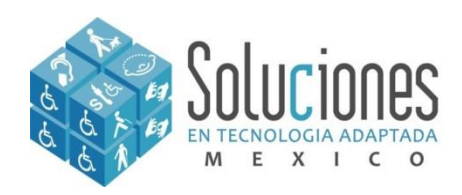

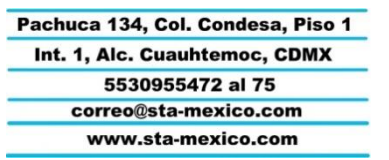

### • **Proyectos Especiales**

- **Asesoría en la implementación de proyectos especiales** 
	- **Desarrollo**
	- **Información**
	- **Cotización**

### – **Implementación de proyectos**

- **Capacitación**
- **Instalación**
- **Soporte Técnico**

# **Servicios**

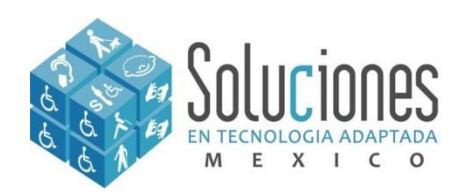

# **Capacitación de equipos tiflotécnicos.**

Objetivo: Capacitar e instruir a personas normo visuales en los equipos para personas con capacidades diferentes, en particular sobre las tecnologías para personas con discapacidad visual y permitir que conozcan y se familiaricen con los equipos para operarlos y que a su vez sean un auxiliar para el usuario ciego y débiles visuales, además de crear un ambiente de sensibilización acerca de la discapacidad.

- **1. [Duxbury](#page-19-0)** [Traductor](#page-19-0) [Braille](#page-19-0)
- **2. [Braille](#page-10-0) [Box](#page-10-0) [V5](#page-10-0)** [Impresora](#page-10-0) **[Braille](#page-10-0)**

**3. [Fan](#page-28-0) [Fold](#page-28-0)** [Impresora](#page-28-0) [Braille\\*](#page-28-0)

Impresora Braille y **Software** 

**\*Nota: Los procedimientos mostrados en este Manual serán esbozados sólo con Braille Box, sin embargo el procedimiento es el mismo para Fan Fold, sin embargo el manual integra un anexo de 2 hojas, por favor de click en la liga de Fan Fold, arriba mostrado.**

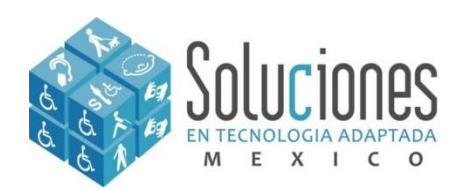

### **Introducción**

La actividad tecnológica influye en el progreso social y económico, esta orientada a satisfacer los deseos de la mayoría de los seres humanos y de aquellos que sus necesidades esenciales puedan aportar un apoyo extra.

La tecnología ha inundado todos los ámbitos de la vida: el acceso a la información, las comunicaciones, el comercio, la banca, las relaciones con las administraciones públicas, la educación, etc. Pero no todos los individuos tienen acceso e igualdad de condiciones a estas prestaciones. Tal es el caso del grupo o población que contiene la discapacidad visual (Ceguera o discapacidad visual grave según se establece legalmente en la escala de Wecker).

Así surgen términos como la Tiflotecnología (del griego tiflos = ciego) que es el conjunto de teorías y de técnicas que permiten el aprovechamiento práctico de los conocimientos tecnológicos aplicados a personas ciegas o con baja visión. Es por tanto, una tecnología de apoyo.

Debido al desconocimiento de estas tecnologías, estos grupos sin la adaptación adecuada no podrían hacer uso de las nuevas tecnologías. Es por ello que la tiflotecnología se han convertido en herramientas indispensables para estos grupos, ya que les permite acceder a las nuevas tecnologías, mediante equipos específicos o adaptaciones y de acuerdo con las necesidades u objetivos de cada usuario.

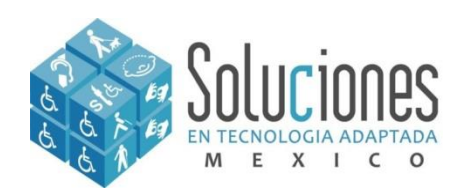

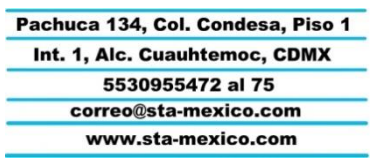

# **Braille Box V5**

**Es la impresora en Braille de alta velocidad para hojas sueltas. Ella está optimizada para producción de folletos y libros en formato A3 y 11 x 17". Su capacidad en velocidad es de 900 paginas por hora en papel A4 y usando el tipo de papel A3. La principal característica que tiene esta impresora es que se puede usar hojas sueltas, por lo que esta considerada como una impresora de alta producción.**

<span id="page-10-0"></span>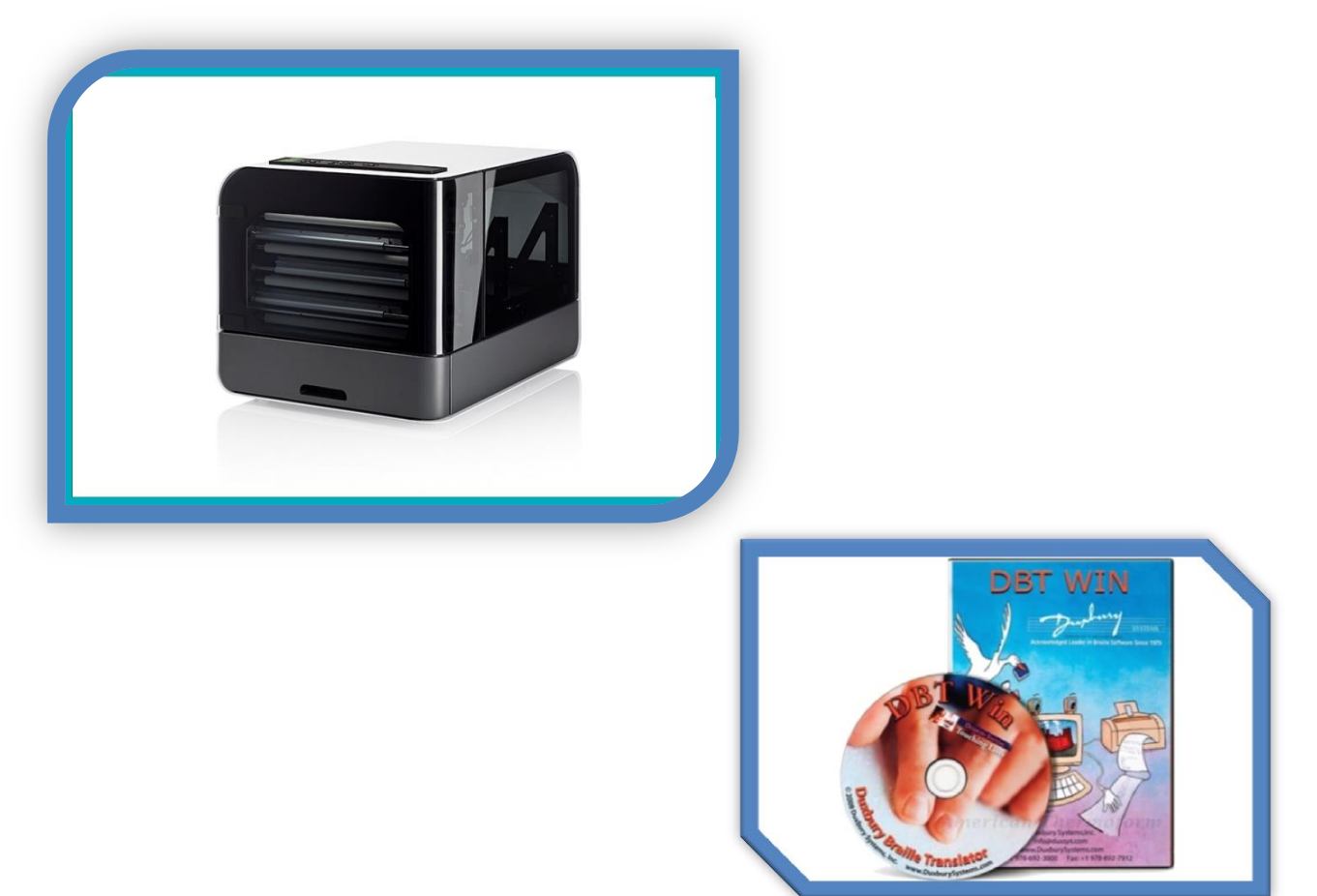

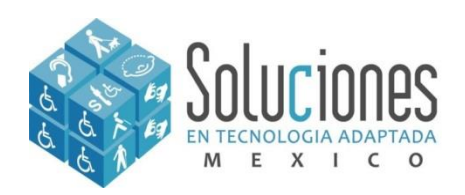

**La Braille Box V5 tiene forma de cubo, al frente se encuentra el panel de servicio y que da acceso a los cabezales y en la parte inferior se encuentra el área de carga del papel, en la parte superior se encuentra el panel de control , a un costado esta la bandeja de recepción del papel impreso en braille y que se abre de forma automática, presionando un botón en el panel de control. Al desempacar la impresora , lo primero es retirar los seguros de los cabezales, que tienen forma de pines y que están incrustados en cada cabezal del lado derecho. Es muy importante guardarlos con los empaques originales de fábrica para en caso de transportación por reparación y/o mantenimiento cuente con buena protección el equipo.**

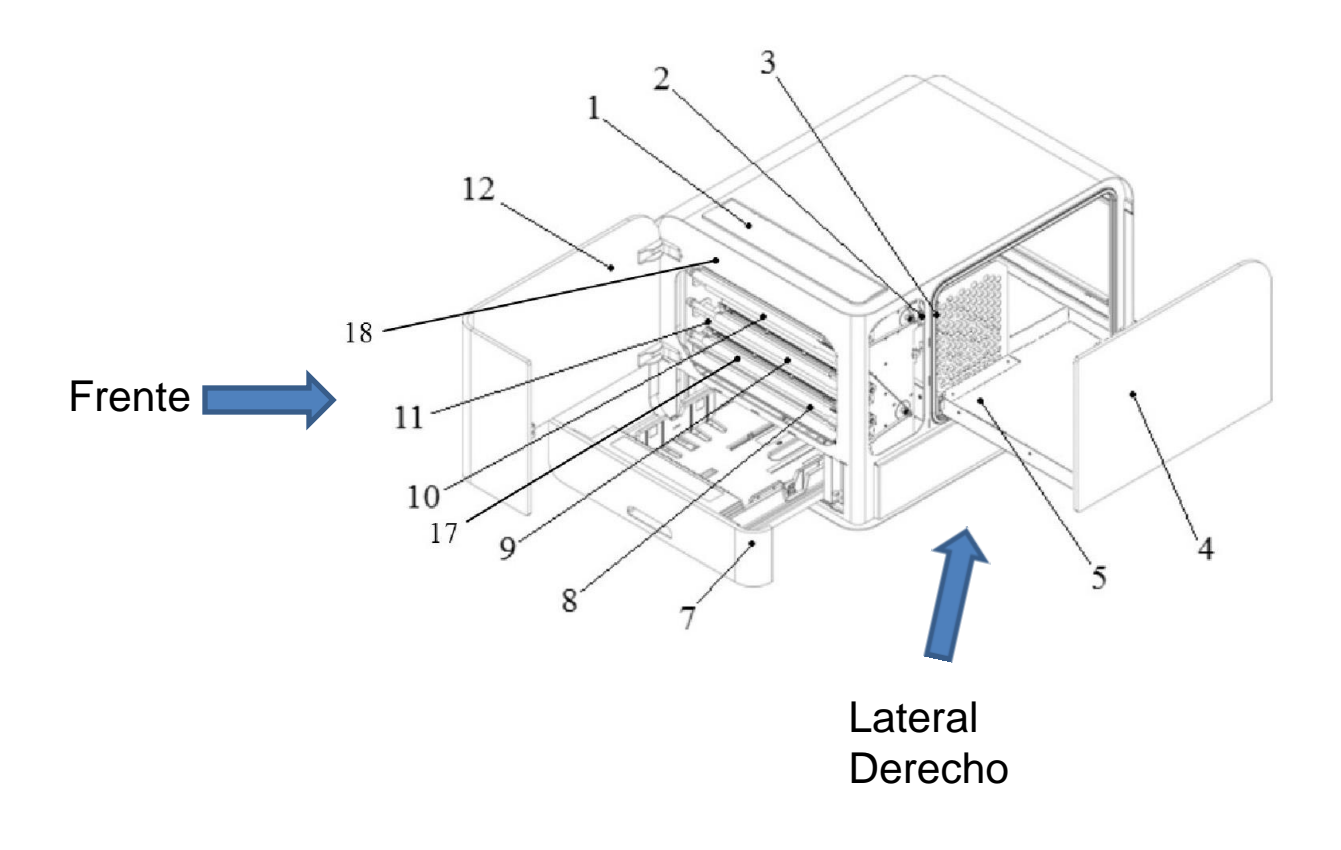

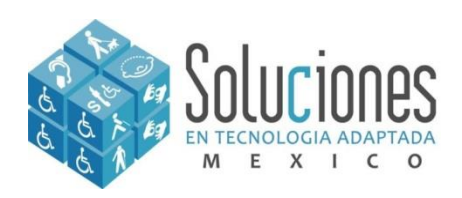

# **Conociendo Braille Box V5**

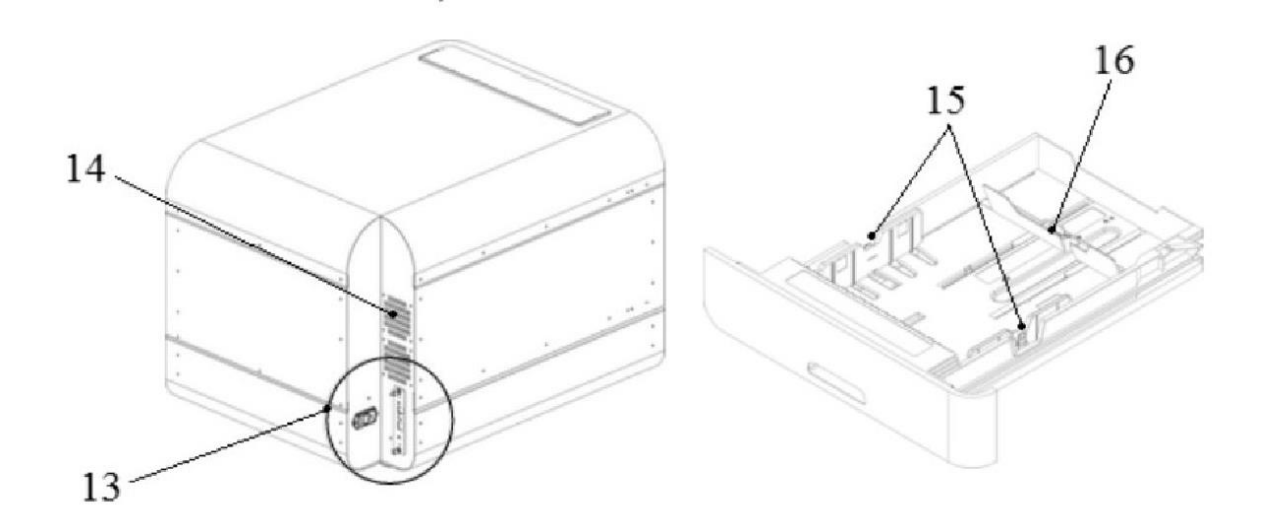

- **1. Panel de control**
- **2. Sensor óptico para puerta de servicio**
- **3. Sensor óptico para bandeja braille**
- **4. bandeja Braille**
- **5. Guía para apilamiento de hojas en Braille**
- **7. Bandeja de papel**
- **8. Cabezal inferior 1**
- **9. Cabezal medio 2**
- **10. Cabezal superior 3**
- **11. Rodillos de papel**
- **12. Puerta de servicio**

**13. Conectores eléctricos y puertos de comunicación (Incluye antena WiFi y Bluetooth, puerto para memoria USB, puerto para red cableada 100 MB, y puerto para comunicación USB 2.0)**

- **14. Ventilación**
- **15. Guías de papel**
- **16. Palanca de parada de papel posterior**
- **17. Sensor de entrada de papel**
- **18. Sensor de falta de papel**

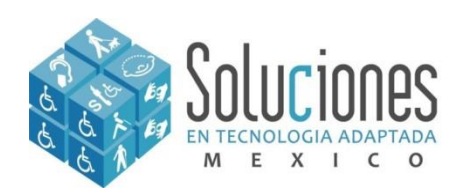

#### **Retroalimentación Visual de Led Braille Box**

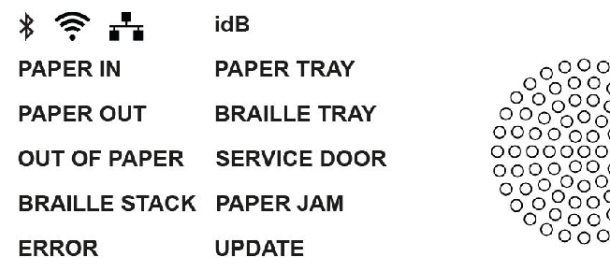

**PAPER IN:** Se ilumina cuando el papel ha comenzado a alimentarse y llegar el papel al sensor.

**PAPER OUT:** Se ilumina cuando el papel llega al sensor de falta de papel.

**OUT OF PAPER:** Se ilumina cuando la bandeja de papel está vacía.

**BRAILLE STACK:** Se ilumina cuando el apilamiento braille es demasiado alta.

**PAPER TRAY:** Se ilumina cuando la bandeja de papel está abierta.

**BRAILLE TRAY:** Se ilumina cuando la bandeja braille está abierta..

**SERVICE DOOR:** Se ilumina cuando la puerta de servicio frontal está abierta.

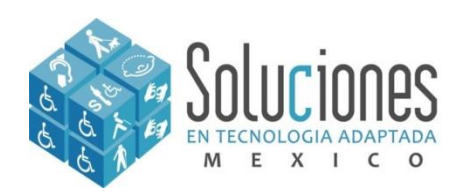

**En la parte superior encontramos el panel de operación, para cuando se requiere imprimir sin estar conectado a una PC. Únicamente se muestra para conocimiento del equipo.**

**El panel de operación permite varias funciones, las más destacadas y que usaremos en conjunto con Duxbury son:**

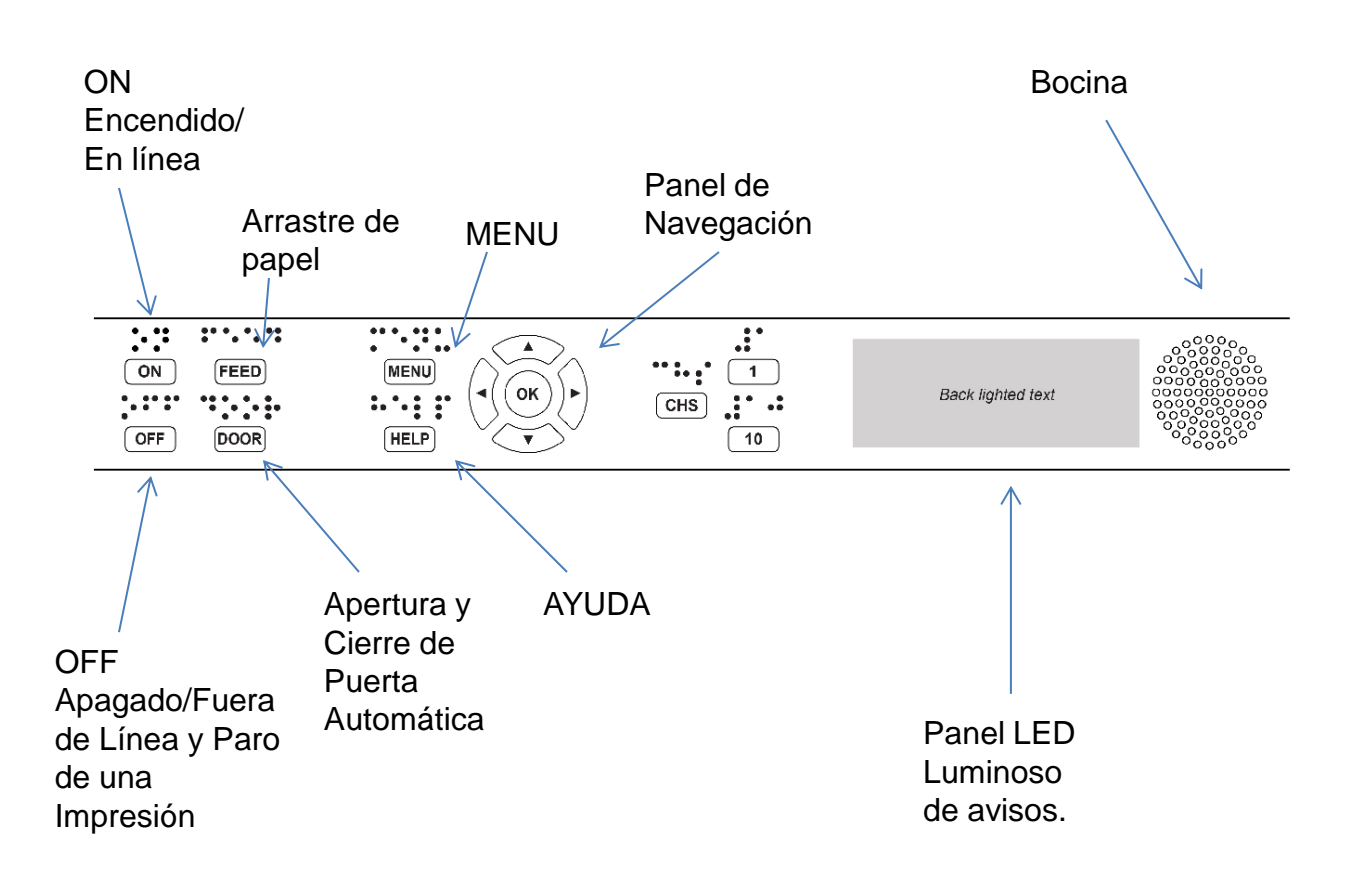

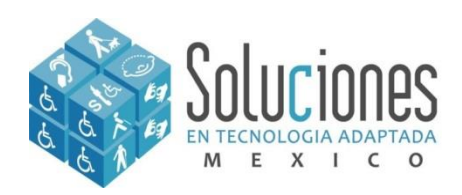

#### **Funciones del panel de control**

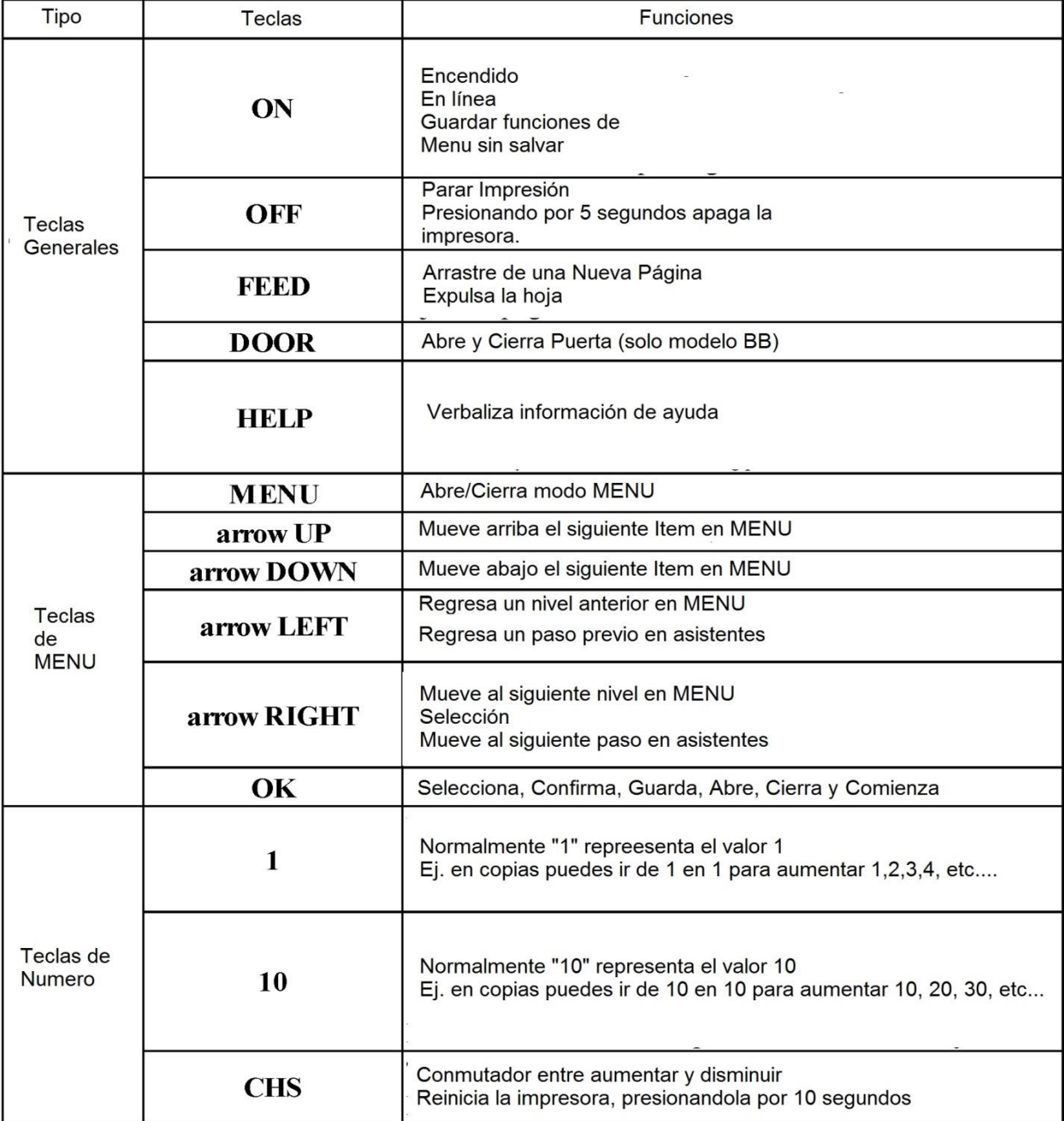

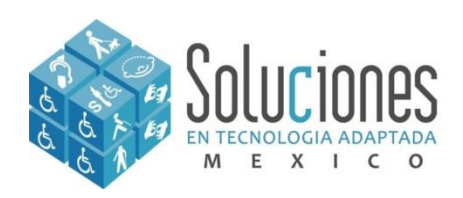

# **Instalación de Drivers Index V5**

**Todas las impresoras de Index Braille requieren de drivers para poder funcionar en conjunto con la PC. (Instale los drivers en la PC antes de conectar la Impresora). Los instaladores se encuentran disponibles para Todos los sistemas Windows con arquitecturas de 32 y 64 bits.**

- **1. Hay que correr el ejecutable contenida en la memoria USB, ubicada en la siguiente dirección: Letra de la unidad en uso/Index Printer Driver/index-installer-8.2.1.exe.**
- **2. Corra el ejecutable con derechos de administrador**
- **3. Conecte el cable USB a la PC**
- **4. Encienda su Impresora**
- **5. Y deje que plug and play de windows Instale su impresora**

**Para verificar que ya esta instalada, vaya a Panel de Control/Impresoras y verifique que este instalada la Braille Box V5.**

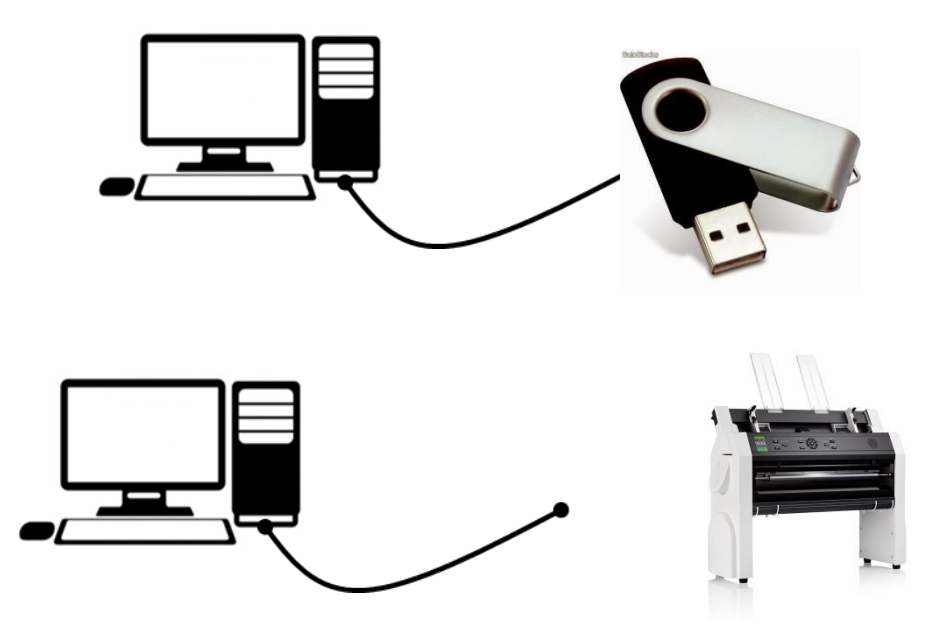

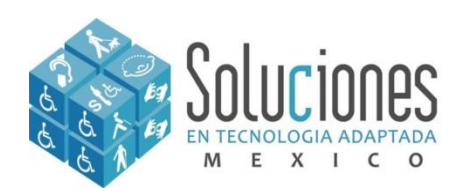

# **Comentarios breves del Braille**

**El sistema Braille es un código especialmente ideado para los Invidentes, consta de un sistema de lectura y escritura por medio de puntos. El inventor de dicho sistema fue Louis Braille (1809- 1852) Cuando a la joven edad de 15 años por un accidente quedo ciego.**

**La forma de leer el alfabeto Braille es mover la mano de izquierda a derecha pasando por cada línea. En promedio los lectores de Braille pueden leer de 104 a 125 palabras por minuto.**

**El tamaño y distribución de los 6 puntos que forman el signo generador es un proceso investigado por Louis Braille, ya que las terminaciones nerviosas de la yema de los dedos están capacitadas para captar ese tamaño. El signo generador solo permite 64 combinaciones de puntos siendo insuficientes para la variedad de letras, símbolos y números de cada idioma. Esto obliga a la invención de "Símbolos Dobles"**

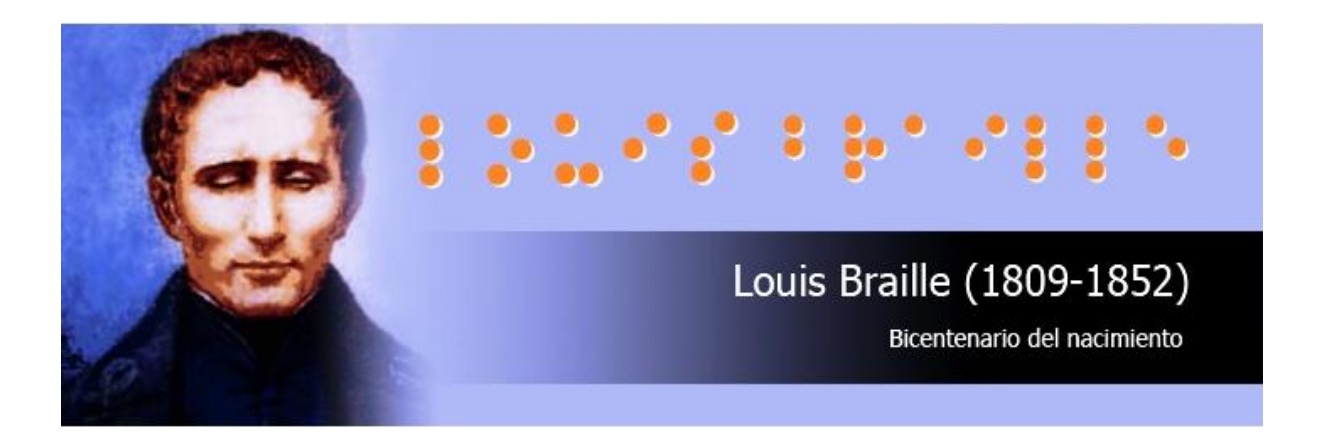

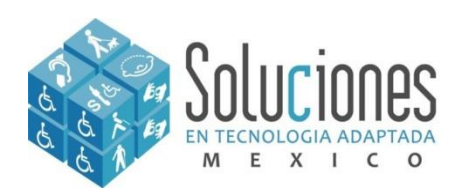

# **Comentarios breves del Braille**

**El sistema Braille es un alfabeto especialmente ideado para los Invidentes, consta de un sistema de lectura y escritura por medio de puntos. El inventor de dicho sistema fue Louis Braille (1809- 1852) Cuando a la joven edad de 15 años por un accidente quedo ciego.**

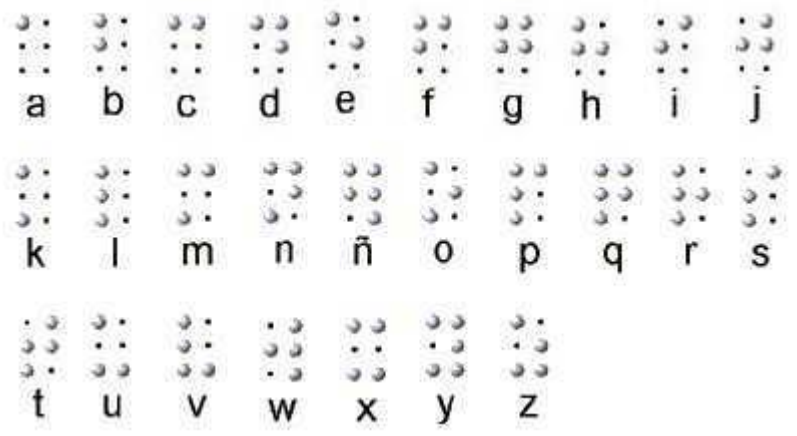

- CONOCER LA CELULA DEL SISTEMA (CAJETIN O SIGNO GENERADOR)
- LOCALIZACION ESPACIAL DE LOS PUNTOS EN EL SIGNO  $\mathbf{z}$ **GENERADOR**
- **IDENTIFICAR CADA PUNTO CON SU NUMERO**  $\sim$ CORRESPONDIENTE (LECTURA Y ESCRITURA)

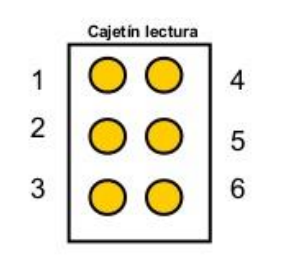

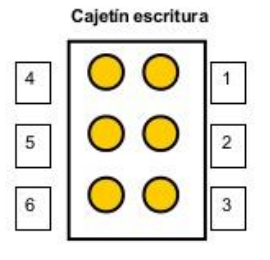

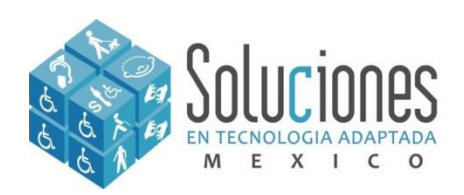

# **Instalación de Duxbury**

**Si bien es cierto que las impresoras están equipadas para enviar la información desde word y poder realzarlas. Esta es una herramienta que es muy útil cuando la demanda es alta y sea conocida por el operador y el usuario final de la lectura. Es decir, que hay conocer el sistema braille, por lo que en ocasiones muchos de los que son operadores que asisten a las personas con discapacidad visual desconocen de este rubro. Así que para facilitar el uso de este código, es por eso que usamos Duxbury. Este programa es para hacer la traducción de caracteres normales a caracteres braille.**

**Para la instalación solo hay que correr el ejecutable con derechos de administrador , contenida en la siguiente ubicación: Letra de la unidad en uso/Braille editors/Duxbury DBT/Demo DBT 12.1 sr1/dbt-1201sr1.exe. O si por el contrario se puede descargar de la siguiente liga:**

**[http://www.duxburysystems.org/downloads/dbt\\_12.4/dbt-1204sr1.msi](http://www.duxburysystems.org/downloads/dbt_12.4/dbt-1204sr1.msi)**

**Una vez instalado, hay que configurar la impresora con modo demo para realizar una prueba de conectividad e impresión en braille. Esto debido a que solo se tiene una licencia y solo es aplicable para una sola máquina. Nota: para el caso del driver, este se puede instalar las veces que sea necesario. Una vez hecho esta prueba se activa el programa, para dejarla en esa máquina y usarla con la impresora.** 

<span id="page-19-0"></span>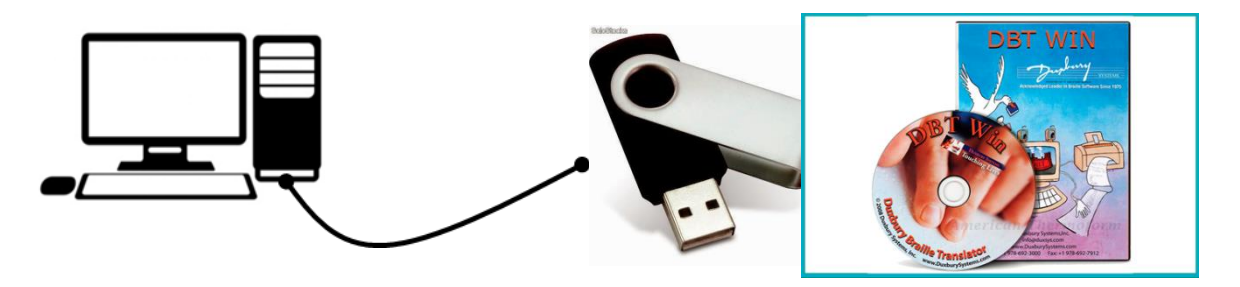

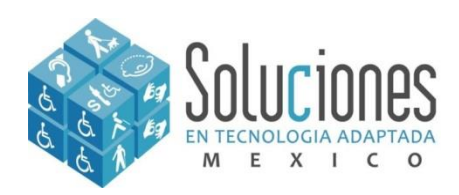

# **Configuración de Duxbury**

**Una vez que se carga el programa Duxbury, podemos configurarlo en modo Demo. Después de ejecutarlo, debemos ir a MENU>GLOBAL>CONFIGURACION IMPRESORA BRAILLE. Debe aparecernos la siguiente ventana:**

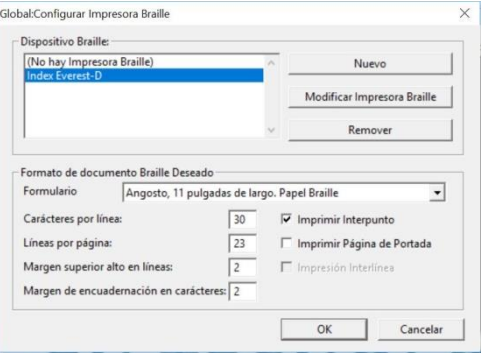

**En esta ventana, debemos ingresar a Nuevo, para empezar a agregar la impresora.**

**En esta ventana, debemos ir a la lista desplegable, para escoger la impresora (Braille Box).**

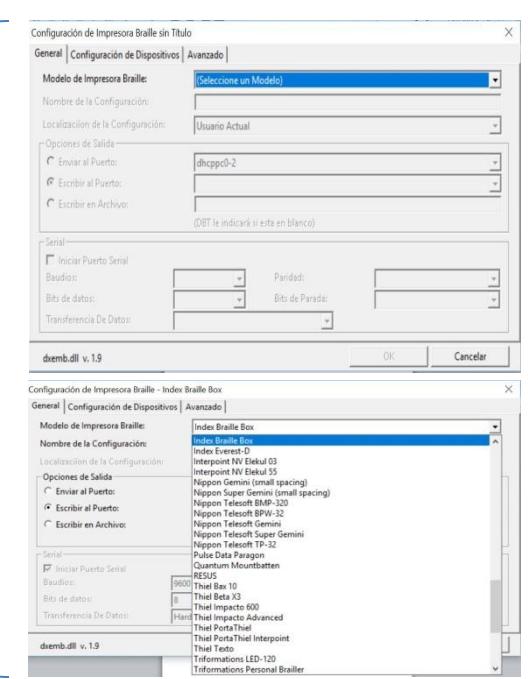

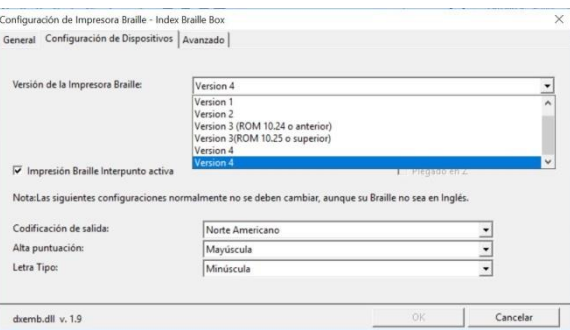

**En la pestaña "Configuración Dispositivos" escogemos la versión. "5"**

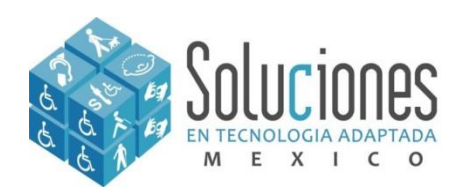

# **Configuración de Duxbury**

**Después de escoger la versión en Configuración de Dispositivos, volvemos a la pestaña General, para poder escoger la opción de salida. Tenemos 3 tipos: Enviar al puerto, Escribir al Puerto y Escribir en Archivo. Retomando un poco el tema de los drivers, recordarán que el driver aparece en Impresoras de Windows, aquí escogemos la primera opción para escoger el driver original del fabricante.** 

**Por lo demás dejamos todos los campos exactamente igual.**

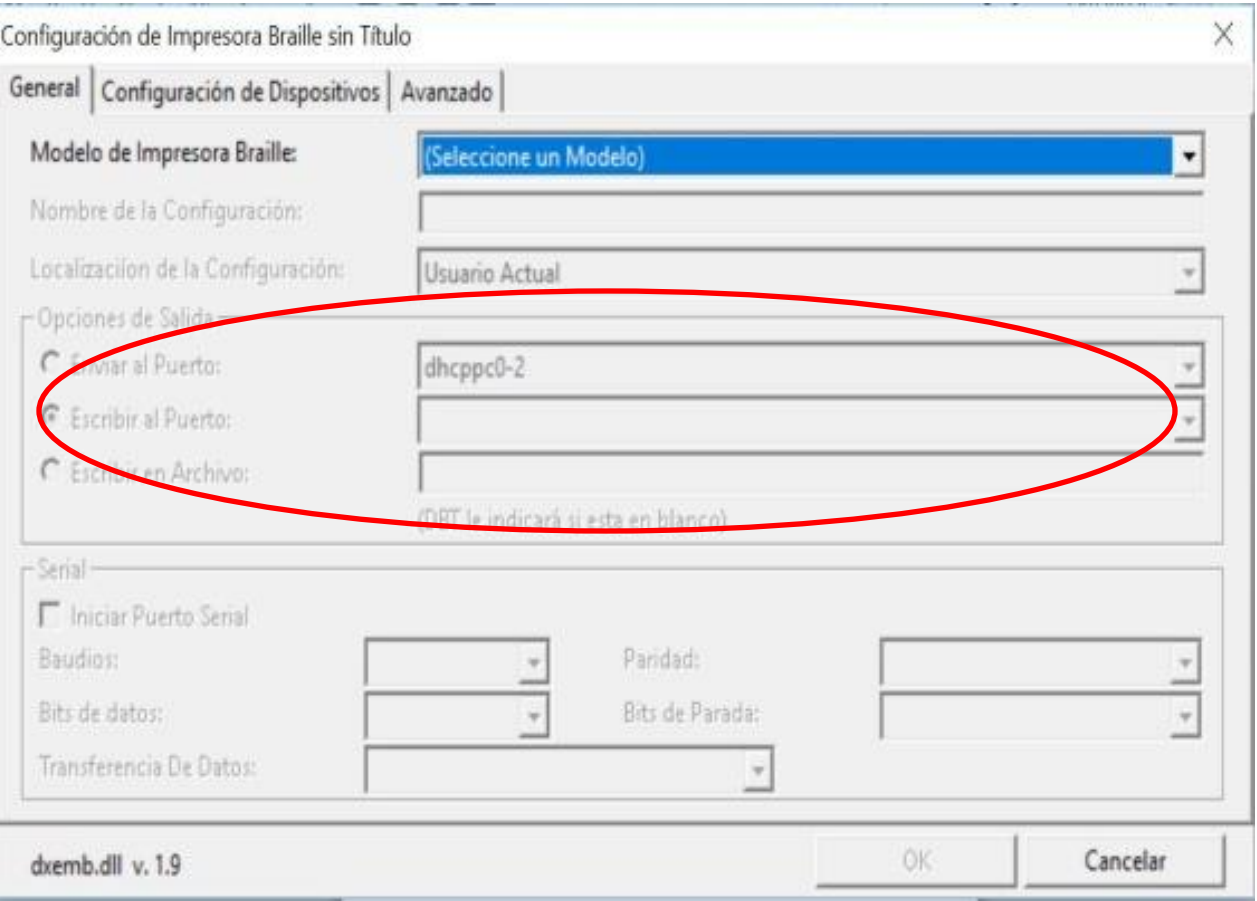

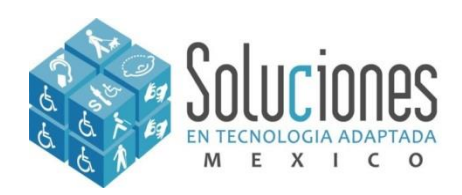

## **Configuración de Duxbury**

**Una vez que configuramos la impresora, el siguiente paso es configurar la plantilla de Global; esta plantilla es importante configurarla correctamente, por que en este momento dejamos un perfil con las características principales del formato de la hoja de impresión a usar: tamaño, márgenes e interpunto.**

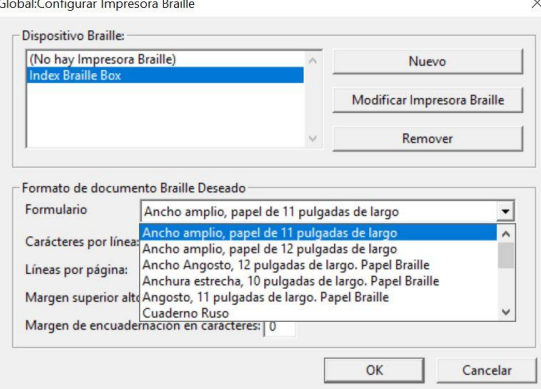

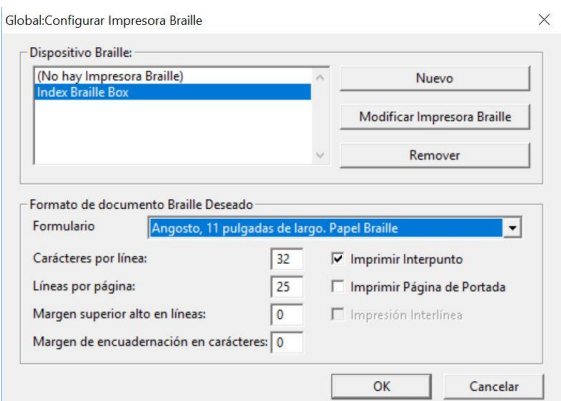

**En la lista desplegable, podemos encontrar los tamaños de papel disponibles para el uso de la impresora. A3, Tabloide, etc…**

**Para poder ajustar los márgenes, es necesario entender que éstos se miden por caracteres a lo ancho, y por líneas a lo alto. El formato de Carta por lo general es 32 celdas por línea y 25 líneas por página.**

**En lo siguientes campos (márgenes), debemos ajustar de acuerdo a estas características:1c representa 1 carácter a la derecha, 1l representa 1 línea desde la parte superior.**

**Tip: Cuando ajustamos márgenes debemos hacerlo con un principio de proporcionalidad. Es decir, si tenemos 32 c y aumentamos 1 c al margen izquierdo, de 32 disminuimos 1 carácter y se lo aumentamos al margen izquierdo, quedando de la siguiente manera:**

**32 cpl , queda 31 cpl. Margen de encuadernación: 0 cpl, queda 1 cpl. Sería el mismo procedimiento para el caso de las líneas.**

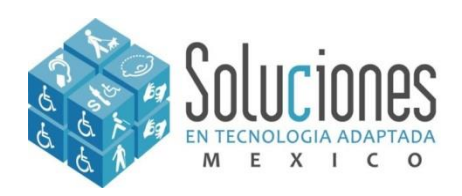

# **Empezando a traducir con Duxbury**

**Cuando ya tenemos configurado los drivers y la impresora con nuestro Duxbury, podemos ahora empezar hacer una Traducción. Para ello requerimos saber que Duxbury soporta documentos con extensión .dbx, .dbp y .doc, aquí hacemos referencia al documento creado por Duxbury y/o cualquier otro documento creado mediante Word. Simplemente abrimos el programa en MENU>ARCHIVO aparecen habilitados Nuevo y Abrir, cuando optamos por la primera opción (Nuevo) , se abre una ventana:**

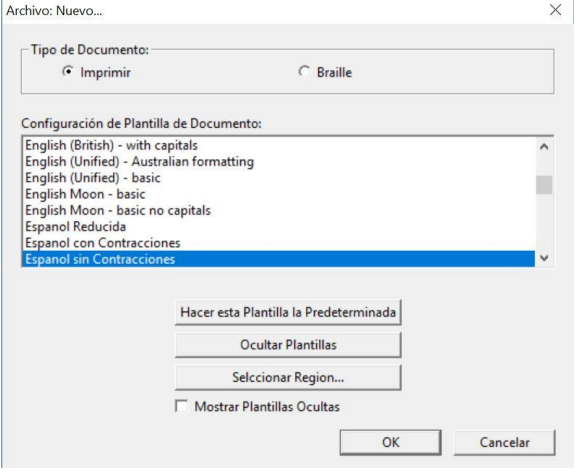

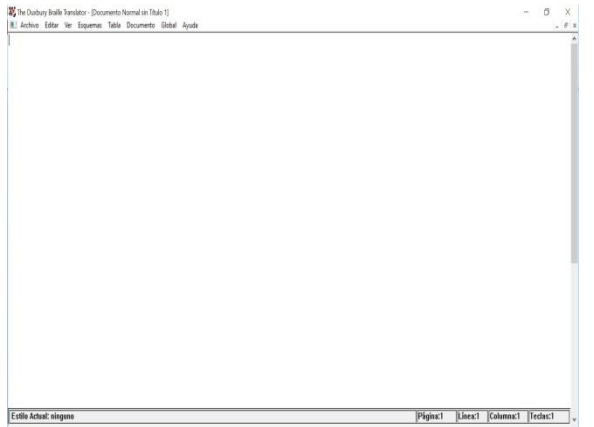

**Esta ventana nos aparece únicamente para escoger el idioma de traducción que deseemos usar de acuerdo al idioma que corresponda.**

**En este caso lo ideal es manejar Español sin contracciones.**

**Después ya nos aparece la pantalla de trabajo, en donde a través del teclado podemos ingresar texto para traducir. Hasta este punto al momento de guardar este documento se usa por default la extensión .dbp, que en pocas palabras es el documento en negros, que es lo que visualizamos.**

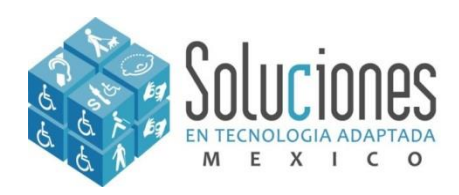

 $\begin{array}{cc} \mathbf{0} & \times \\ & \mathbf{0} & \mathbf{0} \\ \mathbf{0} & \mathbf{0} & \mathbf{0} \end{array}$ 

# **Empezando a traducir con Duxbury**

**Con la otra forma (Abrir): lo que hace en realidad el programa es importar la información del texto que tenga el archivo de Word, el procedimiento es el mismo con la excepción de que aparecerán los caracteres listos para empezar la traducción :**

We The Durbury Braile Translator - (comentarios generales sobre discapacidad visu

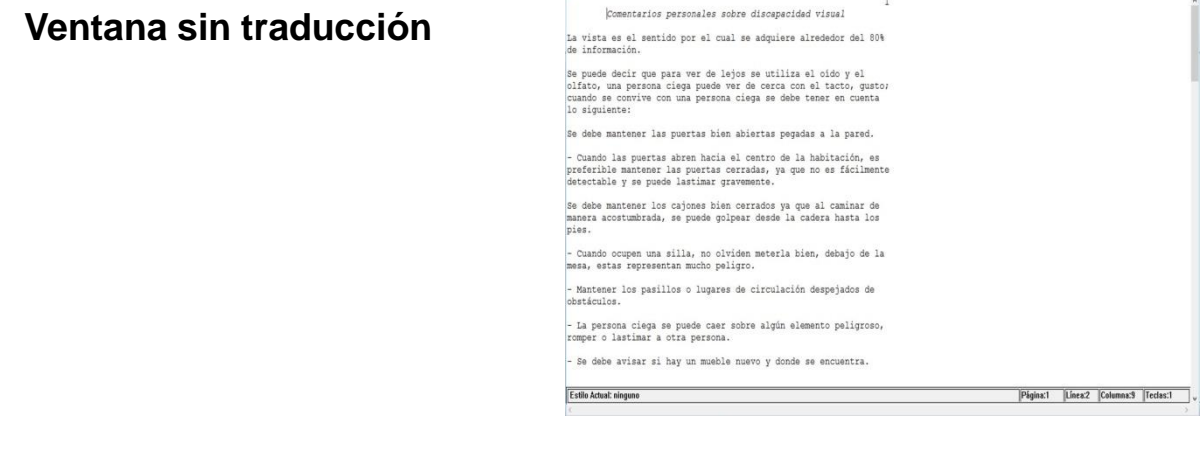

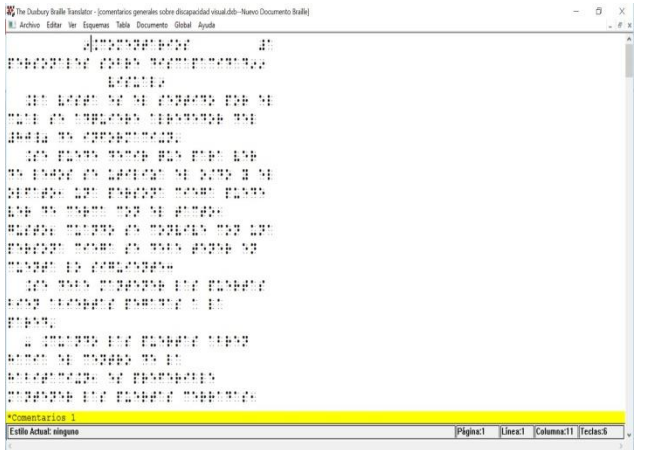

**Ventana con traducción.**

**Para llegar aquí le damos la instrucción: CTRL + T, que es el comando traducir .**

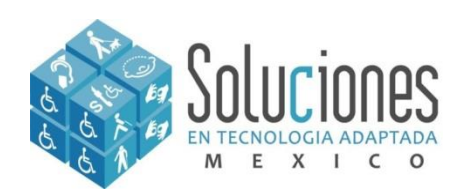

# **Mandar a imprimir con Duxbury**

**Para mandar el archivo a imprimir a la impresora, nos vamos a MENU>ARCHIVO>IMPRIMIR BRAILLE**

**En Imprimir Braille, podemos manejar el numero de copias del documento, manejar el rango de páginas y como medio informativo nos indica que impresora y que tamaño de papel se esta usando.**

Archivo: Imprimir Braille...

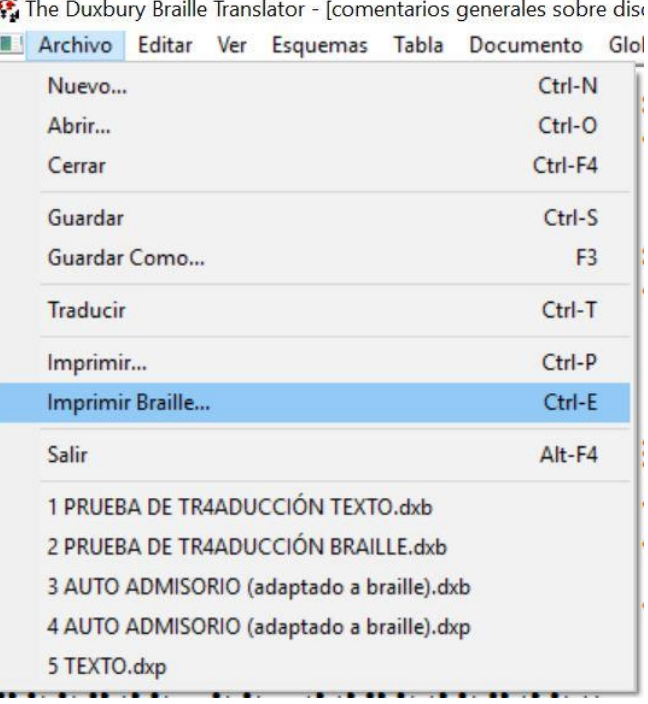

 $\times$ 

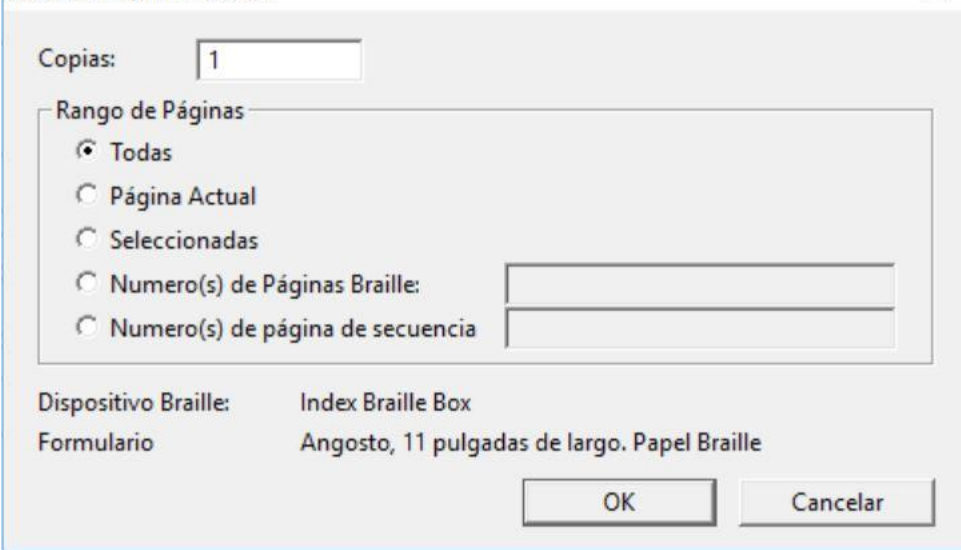

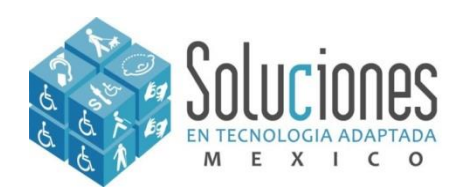

# **Activación de Duxbury**

**Como recordarán hicimos todo el procedimiento de configuración y traducción en modo demo para realizar la prueba de impresión. Llegados a este punto si todo ha salido correctamente (con errores) es momento de activar el programa para poder eliminar esos errores en la traducción.**

**Para ello tenemos la siguiente manera de activar, al momento de ejecutar el programa, nos aparece una ventana advirtiéndonos que no esta activado el programa, damos click en activar.**

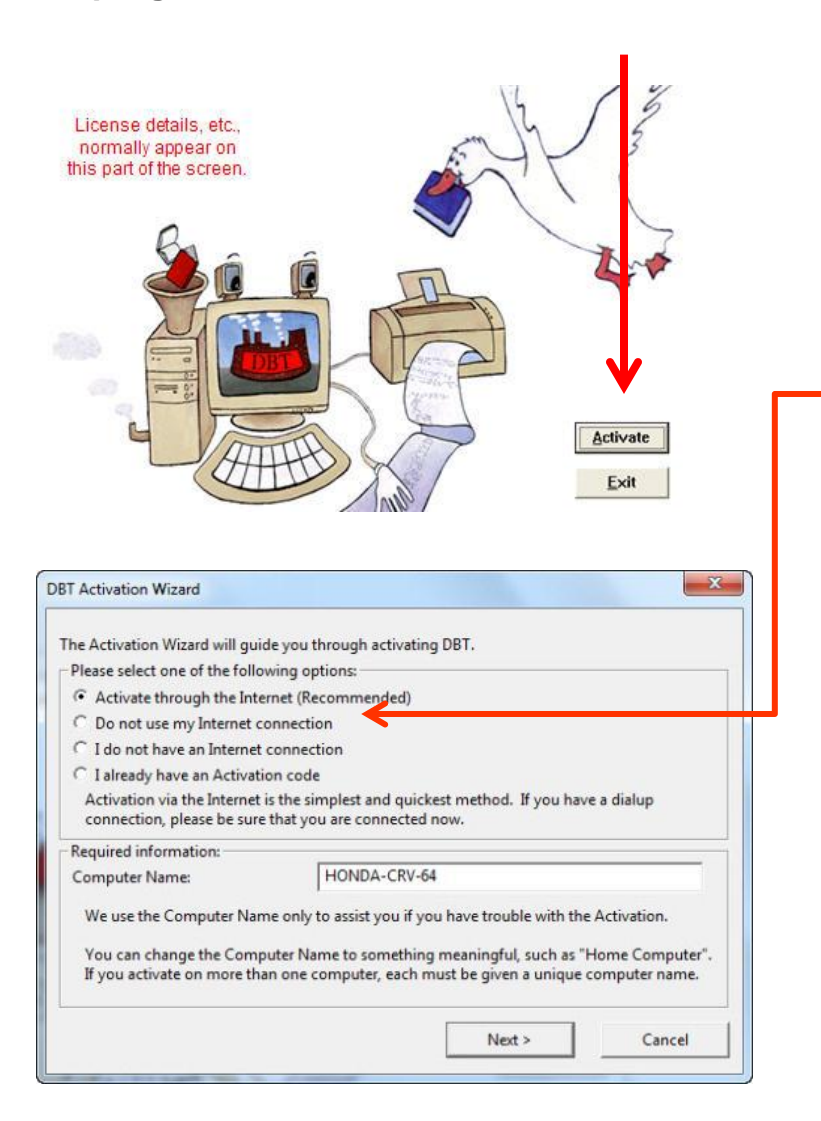

**Manejamos la opción activar por internet, y colocamos el código de activación que se encuentra en la Memoria USB de la Impresora en la siguiente ubicación: Letra de la unidad en uso/Braille editors/Duxbury DBT/Demo DBT 12.1 sr1/activación.txt y/o mediante el certificado de licencia que se haya proporcionado.**

**Con esta acción quedaría la licencia totalmente activada.**

**Nota: Tener conectividad a internet, de preferencia sin firewall y/o antivirus desactivado temporalmente para poder descargar la activación desde el servidor del fabricante.** 

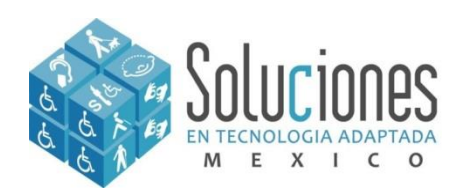

# **Liga de descarga de Manual**

[http://www.sta-mexico.com/doctos/descargas/manual\\_BB\\_d\\_v5.pdf](http://www.sta-mexico.com/doctos/descargas/manual_BB_d_v5.pdf)

# **Liga para resolver Encuesta de Satisfacción del Cliente**

**Para fines de calidad, se pide al usuario que acceda a la siguiente liga en internet para responder un breve cuestionario y así poder mejorar esta instrucción.**

[https://forms.office.com/Pages/ResponsePage.aspx?id=yXtc](https://forms.office.com/Pages/ResponsePage.aspx?id=yXtc7WGkrkS9PB7fKcaSY1UFqmzqoxZMqIFAgelgsGxUMzBEOENMWE4zN1JLSEpYRlhFN0xLRFlHNi4u) [7WGkrkS9PB7fKcaSY1UFqmzqoxZMqIFAgelgsGxUMzBEO](https://forms.office.com/Pages/ResponsePage.aspx?id=yXtc7WGkrkS9PB7fKcaSY1UFqmzqoxZMqIFAgelgsGxUMzBEOENMWE4zN1JLSEpYRlhFN0xLRFlHNi4u) [ENMWE4zN1JLSEpYRlhFN0xLRFlHNi4u](https://forms.office.com/Pages/ResponsePage.aspx?id=yXtc7WGkrkS9PB7fKcaSY1UFqmzqoxZMqIFAgelgsGxUMzBEOENMWE4zN1JLSEpYRlhFN0xLRFlHNi4u)

**Si deseas también puedes contestar la encuesta por medio de una tableta y/o celular smartphone. Simplemente escanea la siguiente imagen QR.**

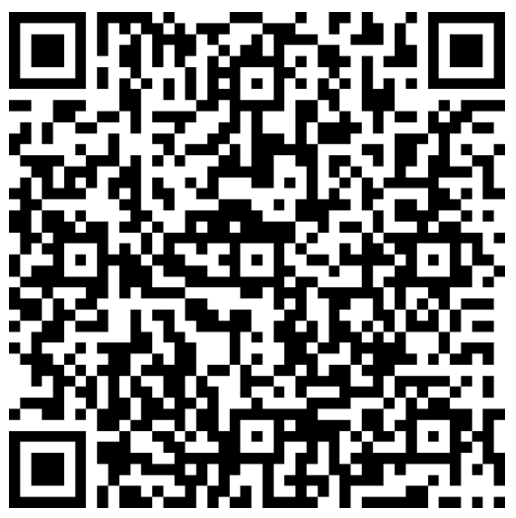

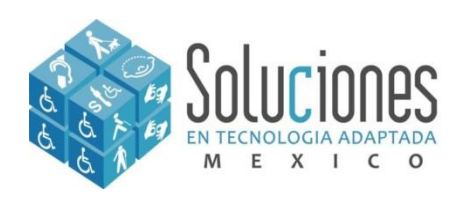

# **Diferencias entre Braille Box y Fan Fold**

**La Fan Fold es una impresora de alta producción, igual que la Braille Box, es parte de la línea de marca Index Braille, la diferencia con Braille Box, es básicamente el tipo de suministro que usa, es decir el papel es continuo, este formato con la características que exige la impresora es un poco difícil de conseguir, pues la característica principal es que debe ser entre un gramaje de 120 a 180, pero con los orificios para las guías de arrastre de la impresora, aunque pareciera inverosímil la diferencia que tienen, esta misma es la que hace que la Fan Fold es una impresora que duplica la capacidad de producción de una Braille Box. Y esto se debe a que el tipo de arrastre en la Braille Box si bien es de hojas sueltas, tienen un margen de error en el arrastre de un 5% mientras que el de la Fan Fold es un 1%, con esto es que manejamos un alto volumen de producción braille de manera constante.**

<span id="page-28-0"></span>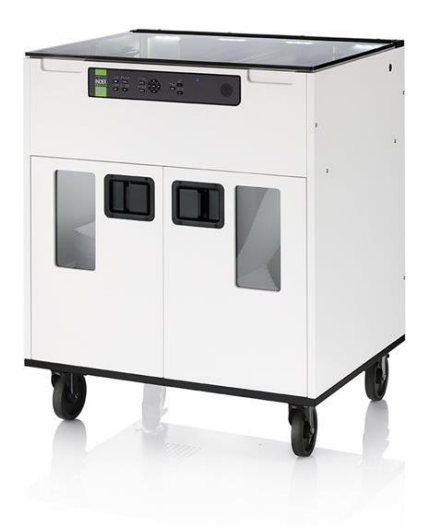

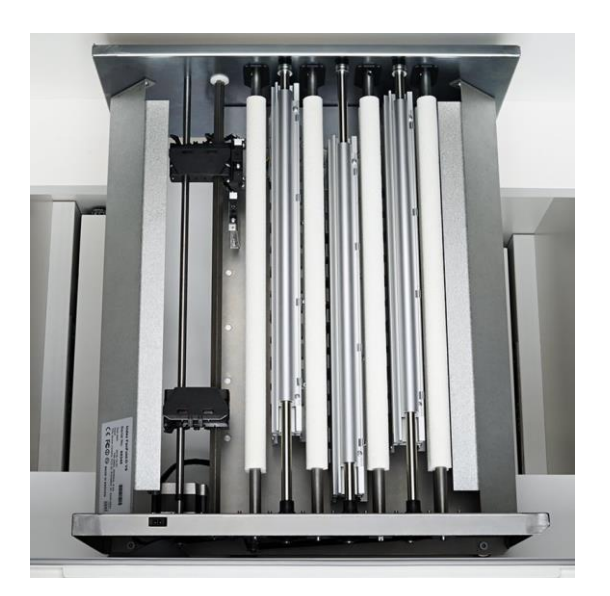

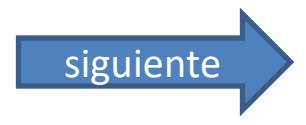

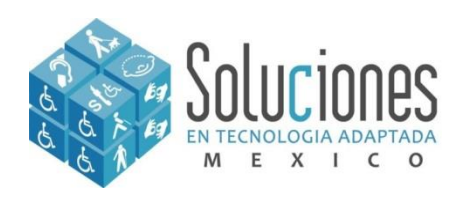

# **Diferencias entre Braille Box y Fan Fold**

Nota: Para su uso correcto con Duxbury, en el formulario debemos optar por la opción Wave Pro, para DETERMINAR los tamaños correctos que puede usar la Fan Fold, que son: 11.5x11pulg., 11.5x12pulg, 8.5x10pulg., 8.5x12pulg, Carta 8.5x11pulg.

<span id="page-29-0"></span>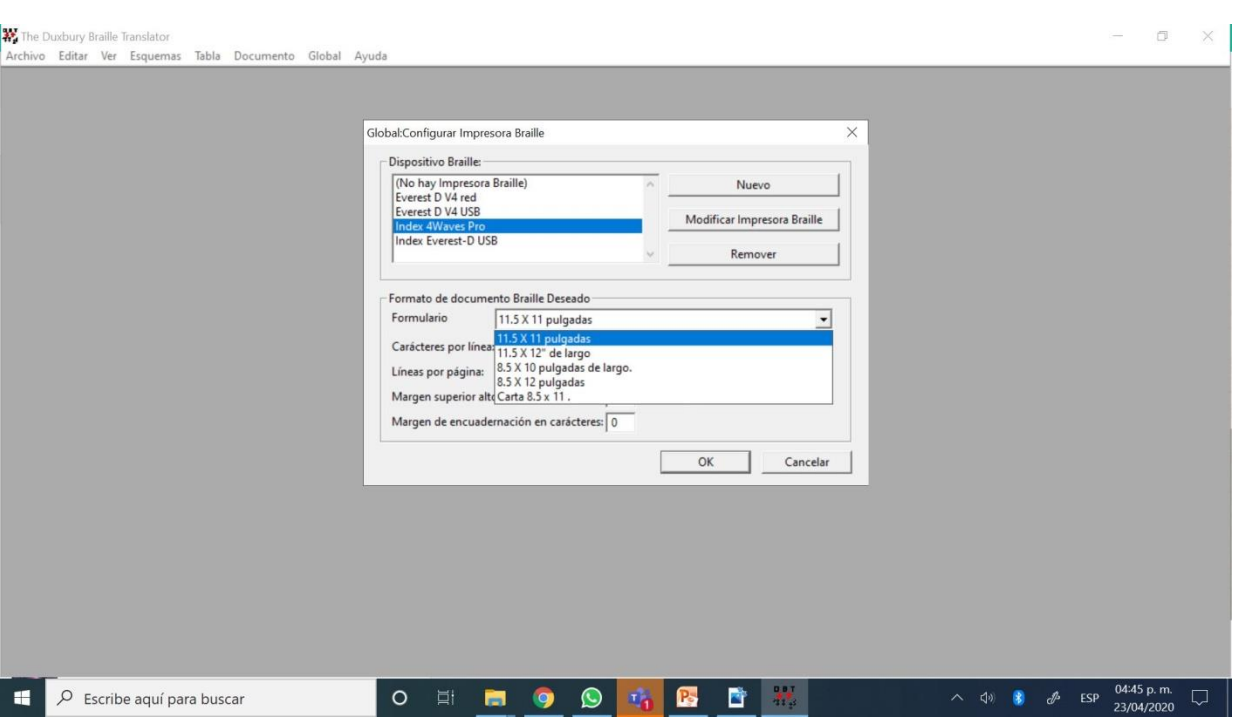